# Installieren des **IQ Gateway Metered**  und **EMI Line Filter Kit**

Lesen und befolgen Sie zur Installation des IQ Gateway Metered mit integriertem Messgerät, , und das EMI Line Filter Kit, alle Warnungen und Anweisungen in dieser Anleitung sowie im *IQ Gateway Metered Installations- und Betriebshandbuch* unter: <https://enphase.com/contact/support>. Die Sicherheitshinweise finden Sie auf der Rückseite dieser Anleitung.

### **VORBEREITUNG**

- A) Laden Sie die aktuelle Version der mobilen App Enphase Installer herunter und öffnen Sie diese, um sich bei Ihrem Enphase Installer<br>herunter und öffnen Sie diese, um sich bei Ihrem Enphase Instal-<br>Jer App Konto enzumelder ler App Konto anzumelden. Mit dieser App können Sie eine Verbindung zum IQ Gateway Metered herstellen, um den Fortschritt der Systeminstallation zu ig Bateway wietered herbteller, am der Fortborntt di<br>überwachen. Öffnen Sie zum Herunterladen https://e [apps](https://enphase.com/de-de/installers/apps) oder scannen Sie den QR-Code auf der rechten Seite.
- B) Überprüfen Sie, ob die Verpackung Folgendes enthält: IQ Gateway Metered
- - Zwei teilbare Stromwandler (CTs) für die Messung von Stromerzeugung und -verbrauch
	-
	- DIN-Schiene zur Montage *Schnellinstallationsanleitung* (dieses Dokument)
	- EMI Line Filter
- C ) Überprüfen Sie, ob im Schaltschrank genügend Platz zur Installation von CTs vorhanden ist. Installieren Sie die CTs nicht in einem Schaltfeld, in dem sie mehr als 75% des Verdrahtungsraums eines Querschnittbereiches innerhalb des Schaltfelds einnehmen.
- D) Bei Installation im Außenbereich muss das Gateway Metered in einem Gehäuse mit Schutzart IP54 (oder höher) mit Leitungsbefestigung installiert werden. Bohren Sie keine Löcher an der Oberseite des Gehäuses oder an einer anderen<br>Stelle, durch die Feuchtigkeit eindringen kann. HINWEIS: Metallgehäuse kön-<br>nen die WLAN-Signalstärke beeinträchtigen. Verwenden Sie für die Insta des IQ Gateway Metered im Innenbereich ein entsprechend ausgelegtes Gehäuse.
- E ) Stellen Sie bei Installation des Gateway Metered im Rahmen einer mehrphasigen Anwendung sicher, dass Sie über Folgendes verfügen: • Zusätzliche CTs (CT-100-SPLIT-ROW) für mehrphasige Installationen.
	-
	- Vergewissern Sie sich, dass Sie für jede überwachte Phase einen CT haben,<br>sowohl für die Erzeugung als auch für den Verbrauch.<br>• Die IQ Gateway Box enthält ein Etikett zur Identifizierung der Leitung, an<br>• der ein Stromwan und installieren Sie den CT an der entsprechenden Leitung.
	- Einen Phasenkoppler. Wenn die Installation in einem dreiphasigen System erfolgt, muss ein Phasenkoppler an der Lastseite der Überstromschut-zeinrichtung installiert werden. Weitere Informationen finden Sie in der technischen Anleitung für die passenden Phasenkoppler für Ihre Region unter hetter het het het hegion.<br><u>upport</u> oder wenden Sie sich an den Enphase Support für kompatible Geräte.
- F ) Entscheiden Sie, wie Sie das IQ Gateway Metered mit dem internet verbinden möchten: über WLAN, ein Mobile Connect Modem oder Ethernet.
- G ) Vergewissern Sie sich, dass Sie über die folgenden optionalen Elemente verfügen, falls erforderlich:
	- Mobile Connect Modem (Bestellungsnummer: CELLMODEM-02) • Ethernetkabel [802.3, Cat5E oder Cat6, ungeschirmte verdrillte Zweidrahtlei- tung (UTP)]. Verwenden Sie keine geschirmten Twisted Pair-Kabel (STP).
- H ) Installieren Sie das PV-System, wie es in den Installationshandbüchern be- schrieben ist.
- I) Wenn ein Enphase PV-System an einem Ort installiert wird oder werden soll, fertigen Sie einen Installationsplan auf Papier an, um die Seriennummern der Geräte und die Positionierung innerhalb der Anlage festzuhalten. Sie werden diesen Plan zu einem späteren Zeitpunkt mithilfe des Enphase Installer App und Ihres Mobilgeräts einscannen.
	- Ziehen Sie das Etikett von der Unterseite des Gateway Metered ab und kleben Sie es auf den Installationsplan, wie Sie es auch bei den Mikro-Wechselrichtern (und Enphase Wechselstrombatterien, sofern installiert) getan haben.
	- Bewahren Sie immer eine Kopie des Installationsplans für Ihre Unterlagen auf.

**HINWEIS:** Bei Bedarf finden Sie einen Installationsplan in jeder *Installationsschnellanleitung für Enphase Mikro-Wechselrichter.*

**HINWEIS:** Es wird empfohlen, RCD vor Ort zum Fehlerschutz zu installieren. Bitte befolgen Sie die örtlichen Vorschriften zur Installation von RCD vor Ort mit IQ Gateway und Mikrowechselrichtern der IQ-Serie.*r.*

#### **IQ Gateway Metered Anzeige und Bedienelemente**

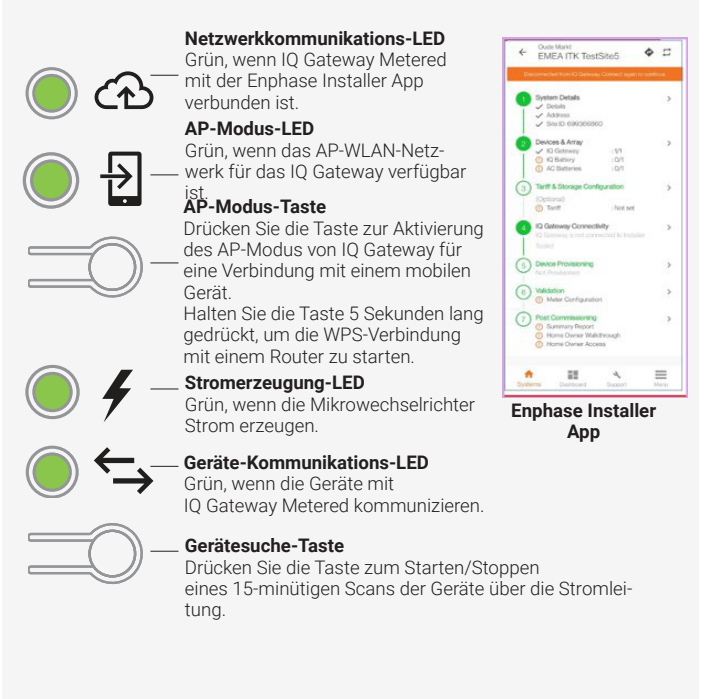

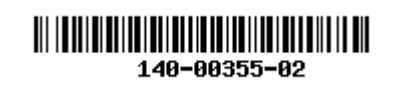

Sie können den System-Installationsfortschritt mit der mobilen **Enphase Installer App** nachverfolgen. Die LEDs am IQ Gateway Metered leuchten durchgehend grün, wenn eine Funktion aktiviert wird oder wie erwartet funktioniert, blinken, wenn ein Vorgang gerade ausgeführt wird, oder leuchten durchgehend rot, wenn eine Fehlersuche mit der Enphase Installer App erforderlich ist. Eine Legende alle LED-Zustände finden Sie unter *Fehlerbehebung* **a** *.*

#### **Funktionsweise**

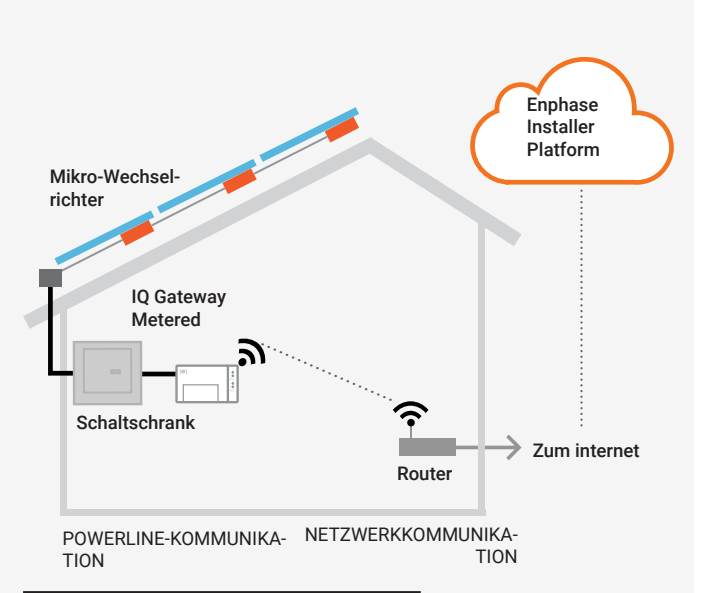

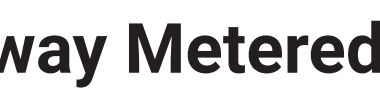

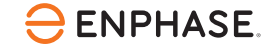

# **SICHERHEIT**

#### **Sicherheits- und hinweissymbole**

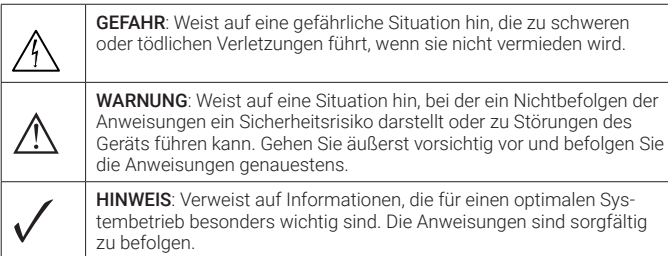

#### **Sicherheitsvorschriften**

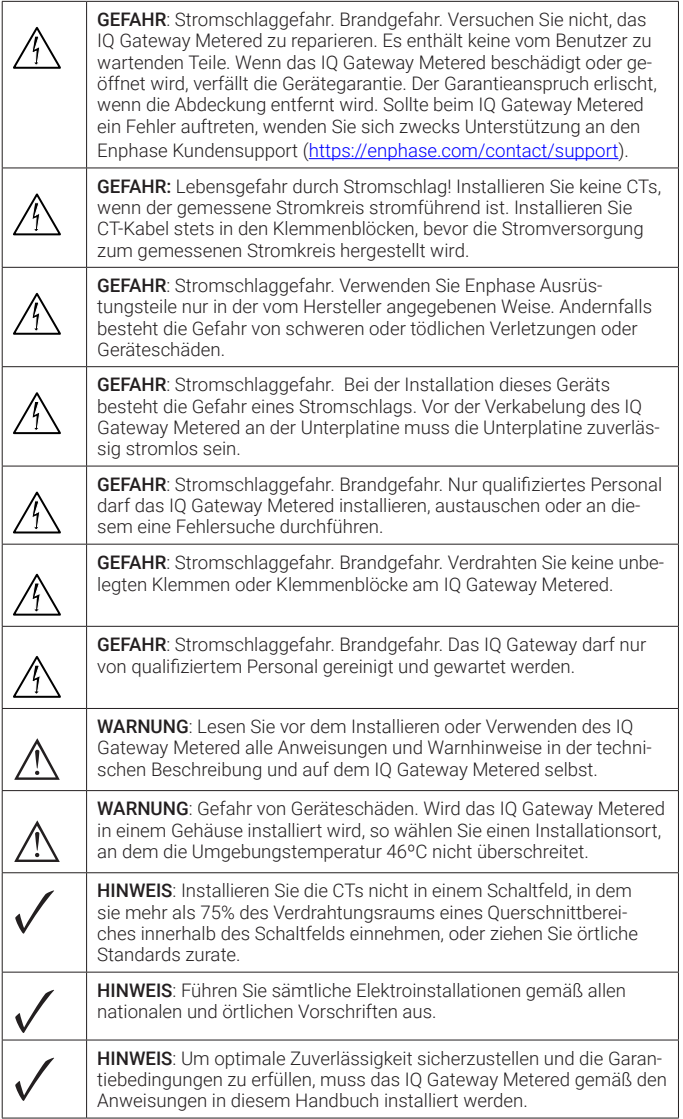

© 2023 Enphase Energy. Alle Rechte vorbehalten. Enphase, das "e"-Logo und die CC-Logos, IQ sowie bestimmte andere unter <https://enphase.com/trademark-usage-guidelines> aufgeführte Marken sind Marken von Enphase Energy, Inc. in den USA und anderen Ländern. Änderungen der Daten sind vorbehalten.

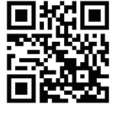

#### **Details zum drahtlosen Modul:**

**Modultyp:** WG7837V0 WLAN- und Bluetooth-Modul 13,4 x 13,3 mm, LGA-100 **Frequenzband:** 2,4 GHz und 5,0 GHz

**Max. übertragene Leistung:** 20 dBm

#### **Einhaltung der EU-Richtlinien**

Dieses Produkt entspricht den folgenden EU-Richtlinien und kann in der Europäischen Union ohne Einschränkungen verwendet werden.

- Richtlinie 2014/30/EU zur elektromagnetischen Verträglichkeit
- Richtlinie 2014/35/EU über die Bereitstellung elektrischer Betriebsmittel zur
- Verwend ung innerhalb bestimmter Spannungsgrenzen auf dem Markt (Niederspannungsricht linie)
- Richtlinie 2011/65/EU zur Beschränkung der Verwendung bestimmter gefährlicher Stoffe in Elektro- und Elektronikgeräten

#### Einhaltung der RED-Richtlinie

Hiermit erklärt Enphase Energy Inc., dass der Funkgerätetyp IQ Gateway Metered folgt der Richtlinie 2014/53/EU.

Der vollständige Text der EU-Konformitätserklärung (DoC) ist unter der folgenden Internetadresse verfügbar:

<https://enphase.com/de-de/installers/resources/documentation>

#### Hinweis für Produkte von Drittanbietern:

Alle Produkte von Drittherstellern oder Importeuren, die zur Installation oder Inbetriebnahme von Enphase-Produkten verwendet werden, müssen den geltenden EU-Richtlinien und den Anforderungen im EWR (Europäischer Wirtschaftsraum) entsprechen. Es liegt in der Verantwortung des Installateurs, sich zu vergewissern, dass alle derartigen Produkte korrekt gekennzeichnet sind und über die erforderliche konforme Dokumentation verfügen.

#### **Manufacturer:**

**Enphase Energy Inc.,** 47281 Bayside Pkwy, Fremont, CA, 94538, The United States of America. PH: +1 (707) 763-4784

#### **Importer:**

**Enphase Energy NL B.V.,** Het Zuiderkruis 65, 5215MV, 's-Hertogenbosch, The Netherlands, PH: +31 73 3035859

#### **IQ Gateway an Stromversorgung und Messung anschlie-2 ßen**

 Informationen zu diesem Schritt finden Sie in den Verkabelungsanweisungen für Ihre Region.

- A ) Schließen Sie die Klemmenblockklappe und sichern Sie diese mit der Schraube.
- B ) Schalten Sie den Speisekreis des IQ Gateway Metered ein.
- C ) Alle vier LEDs blinken während des Startens rot (ca. 2 Minuten). Wenn das Hochfahren abgeschlossen ist, leuchtet die Geräte-Kommunikations-LED durchgehend rot, wodurch angezeigt wird, dass die Geräte noch nicht erkannt wurden.

- A ) Starten Sie die Enphase Installer App. Tippen Sie auf die Plus-Schaltfläche in der unteren rechten Ecke des Bildschirms, um eine Aktivierung für das neue System zu erstellen.
- B ) Tippen Sie auf **Systemdetails**, um die erforderlichen Informationen einzugeben.
- C ) Schließen Sie die Systemaktivierung in der Enphase Installer App ab, indem Sie die Details eingeben.

 Die Meldung **System erfolgreich erstellt** wird am unteren Bildschirmrand angezeigt und die Systemdetails werden als vollständig angezeigt.

In diesem Schritt werden eindeutige Seriennummern aller Geräte eingegeben, die am Standort vorhanden sind. Es wird empfohlen, die Seriennummer durch Scannen des Barcodes/QR-Codes einzugeben.

- A ) Tippen Sie auf der Startseite auf **Geräte und Anlage**.
- B ) Fügen Sie die Gesamtzahl der Geräte hinzu, die auf Ihrem System installiert werden sollen.
- C ) Scannen Sie die Seriennummern der Geräte mittels Barcode oder QR-Code in den entsprechenden Geräteabschnitten.

 Sie können die Seriennummern entweder mittels der Gerätekamera erfassen oder manuell eingeben. Die manuelle Eingabe sollte nur genutzt werden, wenn Sie den Barcode oder QR-Code eines Geräts nicht scannen können.

D ) Nach dem Scannen der Mikro-Wechselrichter können Sie mit Array Builder Ihre gescannten Mikro-Wechselrichter einer Anlage zuweisen oder manuell eine Anlage erstellen.

Dieser Schritt kann auch nach der Inbetriebnahme durchgeführt werden.

#### Dieser Schritt dient zur Eingabe der Stromtarifstruktur des Versorgungsunternehmens.

- A ) Tippen Sie auf der Startseite auf **Tarif- und Speicherkonfiguration**.
- B ) Tippen Sie anschließend auf **Tarif-Editor**, um den Import- oder Exporttarif für Strom einzugeben. Stellen Sie sicher, dass das Gerät mit dem Internet verbunden ist, um diesen Schritt abzuschließen.

#### **7** IQ Gateway verbindung

Dieser Schritt wird verwendet, um die IQ Gateway Verbindung mit der Enphase Cloud und der Enphase Installer App herzustellen/zu überwachen. In diesem Schritt können Sie auch IQ Gateway aktualisieren, falls dies für eine erfolgreiche Inbetriebnahme erforderlich ist.

- A ) Tippen Sie auf der Installer Startseite auf **IQ Gateway Konnektivität**.
- B ) Sind **IQ Gateway** und die **Enphase Installer App** (oder das Telefonsymbol) nicht verbunden, gehen Sie wie folgt vor:

 - Drücken Sie ca. eine Sekunde lang auf dem IQ Gateway auf die Taste **AP-Modus** (erste Schaltfläche links). Die LED leuchtet dauerhaft grün.

 - Öffnen Sie die Einstellungen Ihres Smartphones und stellen Sie eine Verbindung zum WLAN-Netzwerk des IQ Gateway her.

 - Kehren Sie zur Seite **IQ Gateway Konnektivität** in der Enphase Installer App zurück und stellen Sie eine Verbindung her.

C ) Sind **IQ Gateway** und **Enphase Cloud** (oder das Cloud-Symbol) nicht verbunden, gehen Sie wie folgt vor:

 - Das IQ Gateway kann über WLAN, Ethernet oder Mobilfunk eine Verbindung zur Enphase Cloud herstellen.

 - Wenn WLAN ausgewählt ist, geben Sie den Benutzernamen und das Kennwort für das WLAN zu Hause/im Büro ein.

 - Wenn Sie eine Verbindung über Ethernet herstellen, schließen Sie das Kabel einfach an das IQ Gateway an.

Um Ihre Geräte bereitzustellen, muss die Enphase Installer App wie im Abschnitt **IQ Gateway Konnektivität** beschrieben über den AP-Modus mit IQ

#### **IQ Gateway einschalten 3**

Gateway verbunden sein.

#### **Enphase Installer App und Systemaktivierung starten 4**

- A ) Wenn zwischen dem IQ Gateway und der Enphase Installer App ein grünes Häkchen angezeigt wird, tippen Sie auf **BEREITSTELLUNG VON GERÄTEN STARTEN**. Der Bildschirm **Provisioning Devices** (Bereitstellung von Geräten) zeigt die Schritte an, die von der Enphase Installer App ausgeführt werden. Die Enphase Installer App überprüft und aktualisiert das Netzprofil in IQ Gateway und stellt alle verbundenen Geräte bereit.
- B ) Tippen Sie nach dem Abschluss der Bereitstellung auf **FERTIG**.

#### **Geräte und Anlagen zum System hinzufügen 5**

Das Erzeugungsmessgerät kann wie folgt konfiguriert werden:

Falls die Kommunikations-LED  $\leftrightarrow$  des Gerätes durchgehend rot leuchtet, kann dies an schwachem Licht liegen. Sofern nicht genügend Sonnenlicht verfügbar ist, um die Mikro-Wechselrichter zu betreiben, können diese Mikro-Wechselrichter nicht mit dem IQ Gateway kommunizieren. Wenn das Tageslicht ausreicht, um die Mikro-Wechselrichter mit Strom zu versorgen, kann das Problem in der Kommunikation von IQ Gateway Metered über die Stromleitungen liegen. Behebung des Problems:

- A ) Tippen Sie auf die **Messgerätekonfiguration**, um mit der Konfiguration des Verbrauchs- und Produktionsmessgeräts zu beginnen.
- B ) Tippen Sie anschließend auf **Erzeugungsmessgerät**, um mit der Konfiguration der Erzeugungsmessgeräte zu beginnen. Ein Popup-Fenster wird angezeigt, in dem Sie aufgefordert werden, dem Messgeräteassistenten zu folgen, um Ihre CT-Konfiguration zu überprüfen. Wählen Sie "Ja", um fortzufahren.
- C ) Tippen Sie auf **Erzeugungsmessgerät aktivieren**, um die Konfiguration des Erzeugungsmessgeräts abzuschließen.

#### **Einstellen der Tarifdetails (optional) 6**

Falls die Stromerzeugungs-LED  $\neq$  durchgehend rot leuchtet, verwenden Sie die mobile Enphase Installer App, um festzustellen, welche Mikro-Wechselrichter keinen Strom erzeugen:

Das Verbrauchsmessgerät kann wie folgt konfiguriert werden:

- A ) Tippen Sie auf die **Messgerätekonfiguration**, um mit der Konfiguration des Verbrauchs- und Produktionsmessgeräts zu beginnen.
- B ) Tippen Sie anschließend auf **Verbrauchsmessgerät**, um mit der Konfiguration der Erzeugungsmessgeräte zu beginnen. Ein Popup-Fenster wird angezeigt, in dem Sie aufgefordert werden, dem Messgeräteassistenten zu folgen, um Ihre CT-Konfiguration zu überprüfen. Wählen Sie **Ja**, um fortzufahren.
- C ) Tippen Sie auf **Verbrauchsmessgerät aktivieren**, um die Konfiguration des Verbrauchsmessgeräts abzuschließen.

Falls Sie WLAN verwenden und die Netzwerkkommunikations-LED  $\bigoplus$  nicht aufleuchtet: • Im WPS-Verbindungsfenster ist ggf. eine Zeitüberschreitung aufgetreten. Wiederholen

#### **Geräte bereitstellen 8**

In diesem Schritt werden der Übersichtsbericht aller installierten Geräte heruntergeladen und Berichte an IQ Gateway erstellt. Diesen Bericht können Sie per E-Mail oder Textnachricht versenden oder per AirDrop teilen. Er enthält Angaben zu jedem bereitgestellten Gerät und dem Inbetriebnahme-Status der Anlage.

#### **Messgerätekonfiguration überprüfen 9**

Für sämtliche Verbindungsmethoden können Sie mit der mobilen Enphase Installer App eine Fehlersuche bei Netzwerkproblemen durchführen, indem Sie auf die Schaltfläche Netzwerk und anschließend auf Diagnosewerkzeuge tippen.

A ) Tippen Sie auf der Startseite der Enphase Installer App auf **Zusammenfassung**. Auf dem Bildschirm erscheint der Systembericht mit einer Liste der Geräte einschließlich Seriennummern, deren letzten Berichten sowie Informationen zum auf die Geräte angewendeten Netzprofil.

#### **INSTALLATION**

#### **Übersichtsbericht senden und Hausbesitzer-Walkthrough abschließen 10**

- A ) Installieren Sie das IQ Gateway Metered in der Nähe des Schaltschranks. Berücksichtigen Sie bei der Wahl des Installationsorts die Länge der CT-Leitungen (4 Meter). Wenn Sie die Leitungen verlängern müssen (bis 148 Meter), erhalten Sie Informationen im *IQ Gateway Metered Installations- und Betriebshandbuch* unter: [https://enphase.com/](https://enphase.com/contact/support) [contact/support.](https://enphase.com/contact/support)
- B ) Installieren Sie das IQ Gateway Metered an einem geschützten, trockenen Ort. Bei Installation im Außenbereich muss das IQ Gateway Metered in einem Gehäuse mit Schutzart IP54 (oder höher) mit Leitungsbefestigung installiert werden. Verwenden Sie bei der festen Verdrahtung des IQ Gateway Metered im Innenbereich ein entsprechend ausgelegtes Gehäuse.

#### **Speicherort für IQ Gateway wählen 1**

**HINWEIS**: HINWEIS: Metallgehäuse können die WLAN-Signalstärke beeinträchtigen.

C) Montieren Sie das IQ Gateway Metered mithilfe der beiliegenden Hutschiene waagerecht.

- B ) Tippen Sie auf **TEILEN** in der rechten oberen Ecke, um den Bericht nach Bedarf freizugeben
- C ) Öffnen Sie das Hausbesitzer-Walkthrough und besprechen Sie alle aufgeführten Punkte mit dem Hausbesitzer. Sie können dem Hausbesitzer auch die in den Links eingebetteten Videos vorführen, um das Erlebnis zu verbessern.

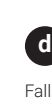

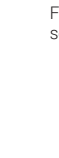

#### **FEHLERBEHEBUNG a LED-Übersicht**

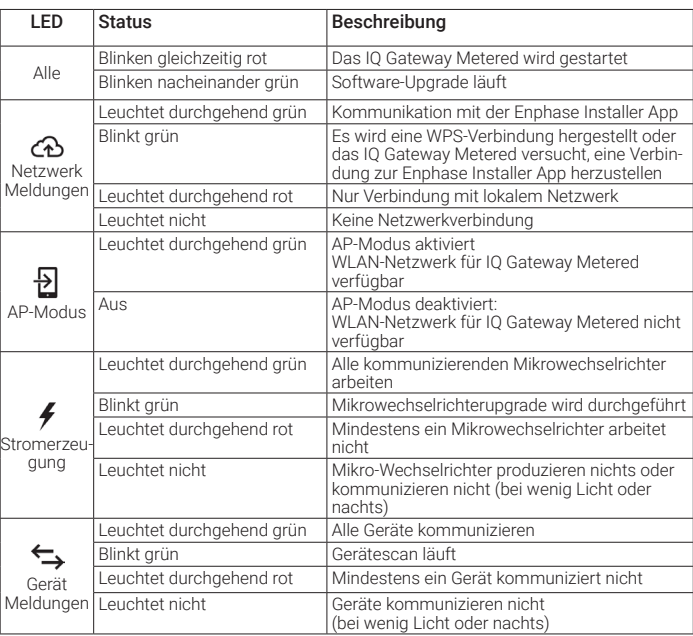

#### **b Geräteerkennungsprobleme**

- Stellen Sie mithilfe der mobilen Enphase Installer App fest, welche Geräte nicht kommunizieren.
- Überprüfen Sie, ob sich die Schutzschalter für die PV-Anlage in der Stellung "EIN" befinden.
- Überprüfen Sie, ob die PV-Module mit den Mikro-Wechselrichtern verbunden sind. • Überprüfen Sie, ob die Gleichspannung des PV-Moduls innerhalb der zulässigen Werte für den Mikro-Wechselrichter liegt.

### **c Probleme bei der Stromerzeugung**

- Wenn keiner der erkannten Mikrowechselrichter Strom erzeugt, ist dies ggf. auf Probleme mit dem Stromnetz oder der Verdrahtung zurückzuführen. Überprüfen Sie zuerst, ob vom Netz eine ordnungsgemäße Eingangsspannung und -frequenz bereitgestellt wird. Überprüfen Sie im Anschluss den Schutzschalter und die Verkabelung. Beginnen Sie dabei am Verteilerschrank.
- Falls sich alle nicht-produktiven Mikro-Wechselrichter in derselben Leitung befinden, überprüfen Sie den Schutzschalter und die Leitung und beginnen Sie dabei an der Verteilungsdose der betreffenden Verzweigung.
- Falls nur ein Mikro-Wechselrichter oder mehrere verteilte Mikro-Wechselrichter keinen Strom erzeugen, überprüfen Sie zuerst, ob die AC-Steckverbinder ordnungsgemäß an die IQ Cable Verbinder angeschlossen sind. Überprüfen Sie dann, ob jedes Modul die erforderliche Startspannung für den Mikro-Wechselrichter aufweist. Ein PV-Modul, das ausfällt oder unterdimensioniert ist, erzeugt u. U. nicht ausreichend Strom für die Wechselstromumwandlung.

#### **d Probleme mit der Internetverbindung**

- Sie die Verbindungsschritte.
- Stellen Sie sicher, dass der Breitband-Router betriebsbereit ist, indem Sie überprüfen, ob andere Geräte am Standort auf das Netzwerk zugreifen können.
- Denken Sie daran, dass Gehäuse oder Hindernisse aus Metall die Kommunikation per Funk beeinträchtigen können.
- Wenn Ihr Router oder Zugriffspunkt in der Liste auf dem IQ Gateway nicht angezeigt wird oder wenn Sie keine Verbindung aufrechterhalten können, müssen Sie ggf. einen Funksignalverstärker hinzufügen, um den Netzwerkbereich zu erweitern.

Falls Sie WLAN verwenden und die Netzwerkkommunikations-LED durchgehend rot leuchtet, vergewissern Sie sich, dass der Breitband-Router mit dem Internet verbunden ist, indem Sie überprüfen, ob andere Geräte am Standort Internetzugriff haben.

Falls Sie das Mobile Connect-Modem verwenden und die Netzwerkkommunikations-LED abgeschaltet bleibt oder durchgehend rot leuchtet, siehe Fehlersuche in der *Mobile Connect-Installationsanleitung.*

Konfigurieren Sie beim Austausch des IQ Gateway Metered die WLAN-Einstellungen mit dem neuen Namen des Drahtlosnetzwerks (SSID) und dem neuem Kennwort.

#### **Installation in Europa mit IQ7 Series Microinverters**

Für Installationen in Europa mit IQ7 Series Microinverters ist von Enphase die Installation eines EMI Line Filters (ELF-020-1P) erforderlich, um sicherzustellen, dass elektromagnetische Störungen (EMI)-Störungen über zulässige Grenzwerte hinaus nicht zu den Hauslasten und dem Versorgungsnetz gelangen. Das Gerät ist für 20 A, 50 Hz und bis zu 250 VAC Betrieb ausgelegt.

Beachten Sie, dass die EMI Line Filter die Powerline-Kommunikation zwischen dem Gateway und den Mikrowechselrichtern nicht verbessert. Er dient zur Unterdrückung von EMI-Leitungsrauschen. Stellen Sie sicher, dass der EMI Line Filter drinnen oder in einem Gehäuse mit IP54 oder höherer Bewertung installiert wird.

Um die Rauschkopplung zu minimieren, platzieren Sie die Ein- und Ausgangskabel des EMI Line Filters nicht nebeneinander. Zur Planung der Installation des EMI Line Filter sehen Sie sich die folgenden Verdrahtungsdiagramme an.

HINWEIS: Für Dreiphasensysteme müssen vor Ort drei EMI Line Filter installiert werden.

A ) Verwenden Sie verschiedenfarbiges Klebeband zur Markierung der CTs und der jeweiligen freien Kabelenden, bevor Sie die CT-Leitungen durch den Kabelkanal führen. Sie können mehrere CT-Kabel durch einen einzigen Kanal legen.

#### B ) Schließen Sie das IQ Gateway Metered an die **Strom**versorgung an.

Sie müssen einen Anlegestromwandler pro überwachte Phase zur Messung der Produktion installieren und einen Anlege-CT pro überwachte Phase zur Messung des Verbrauchs . Sie müssen im Stromkreis einen geschützten Kabelweg (Leitungskanal) für die CT-Kabel zum IQ Gateway Metered verwenden. Wenn Sie die Leitungen verlängern müssen (bis 148 Meter), erhalten Sie Informationen im *IQ Gateway Metered Installations- und Betriebshandbuch* unter: https://enphase.com/contact/support.

- Verwenden Sie je nach Anzahl der verdrahteten Phasen einen ein-, zweioder dreipoligen (maximal 20 A) Schutzschalter für die Versorgungskabel.
- Stellen Sie sicher, dass die Versorgungskabel aus Kupfer einen Kabelquerschnitt von 2,5 mm2 haben und für mindestens 75°C ausgelegt sind.
- Lokalisieren Sie die Schraube der Klemmenblockklappe, lösen Sie diese mit einem Schraubendreher, um die Klappe zu entriegeln, und öffnen Sie die Klappe.
- Verbinden Sie Leitung 1 mit L1, Leitung 2 mit L2, Leitung 3 mit L3 und den Nullleiter mit N, wie erforderlich.
- Ziehen Sie alle Verbindungen auf ein Drehmoment von 0,56 N m an.
- C ) Installieren Sie die **Produktions-**CTs wie vorgeschrieben an den Phasen: • Machen Sie den Pfeil auf dem Stromwandleretikett ausfindig.

#### • Zur Überwachung der Stromerzeugung an Leitung 1:

Hinweis: Führen Sie ausschließlich aktive Leiter derselben Phase durch einen CT. Jeder CT kann über mehrere aktive Leiter verfügen.

- − Verbinden Sie das weiße Kabel mit der Klemme "I1•" und das blaue Kabel mit der Klemme "I1".
- − Verbinden Sie den Stromwandler mit der aktiven Leitung 1 des Stromkreises für die Solarstromerzeugung, wobei der Pfeil in Richtung der Last (und von der Solaranlage weg) weist.
- Verbinden Sie für den ersten CT die weiße Ader mit "I1•" und die blaue Ader mit ...I1"
- Verbinden Sie den CT mit der Haupt-Versorgungsleitung 1 (aktiv). Wenn sich der Stromverbrauchs-CT am Leiter der Leitung 1 (aktiv) befindet, muss der Pfeil in Richtung der Last (und vom Netz weg) weisen.

#### • Zur Überwachung der Stromerzeugung an Leitung 2:

- Verbinden Sie für den zweiten CT die weiße Ader mit "I2•" und die blaue Ader mit "I2".
- Verbinden Sie den CT mit der Haupt-Versorgungsleitung 2 (aktiv). Wenn sich der Stromverbrauchs-CT am Leiter der Leitung 2 (aktiv) befindet, muss der Pfeil in Richtung der Last (und vom Netz weg) weisen.

- − Verbinden Sie das weiße Kabel mit der Klemme "I2•" und das blaue Kabel mit der Klemme "I2".
- − Verbinden Sie den Stromwandler mit der aktiven Leitung 2 des Stromkreises für die Solarstromerzeugung, wobei der Pfeil in Richtung der Last (und von der Solaranlage weg) weist.
- Verbinden Sie für den dritten CT die weiße Ader mit "I3•" und die blaue Ader mit ..I3"
- Verbinden Sie den CT mit der Haupt-Versorgungsleitung 3 (aktiv). Wenn sich der Stromverbrauchs-CT am Leiter der Leitung 3 (aktiv) befindet, muss der Pfeil in Richtung der Last (und vom Netz weg) weisen.
- Ziehen Sie alle Verbindungen auf ein Drehmoment von 0,56 N m an.

#### • Zur Überwachung der Stromerzeugung an Leitung 3:

- − Verbinden Sie das weiße Kabel mit der Klemme "I3•" und das blaue Kabel mit der Klemme "I3".
- − Verbinden Sie den Stromwandler mit der aktiven Leitung 3 des Stromkreises für die Solarstromerzeugung, wobei der Pfeil in Richtung der Last (und von der Solaranlage weg) weist.
- Ziehen Sie alle Verbindungen auf ein Drehmoment von 0,56 N m an.

Das IQ Gateway Metered verwendet Klemmenblöcke für die Strom- und Messanschlüsse. Verkabeln Sie diese Klemmenblöcke wie im Nachfolgenden beschrieben.

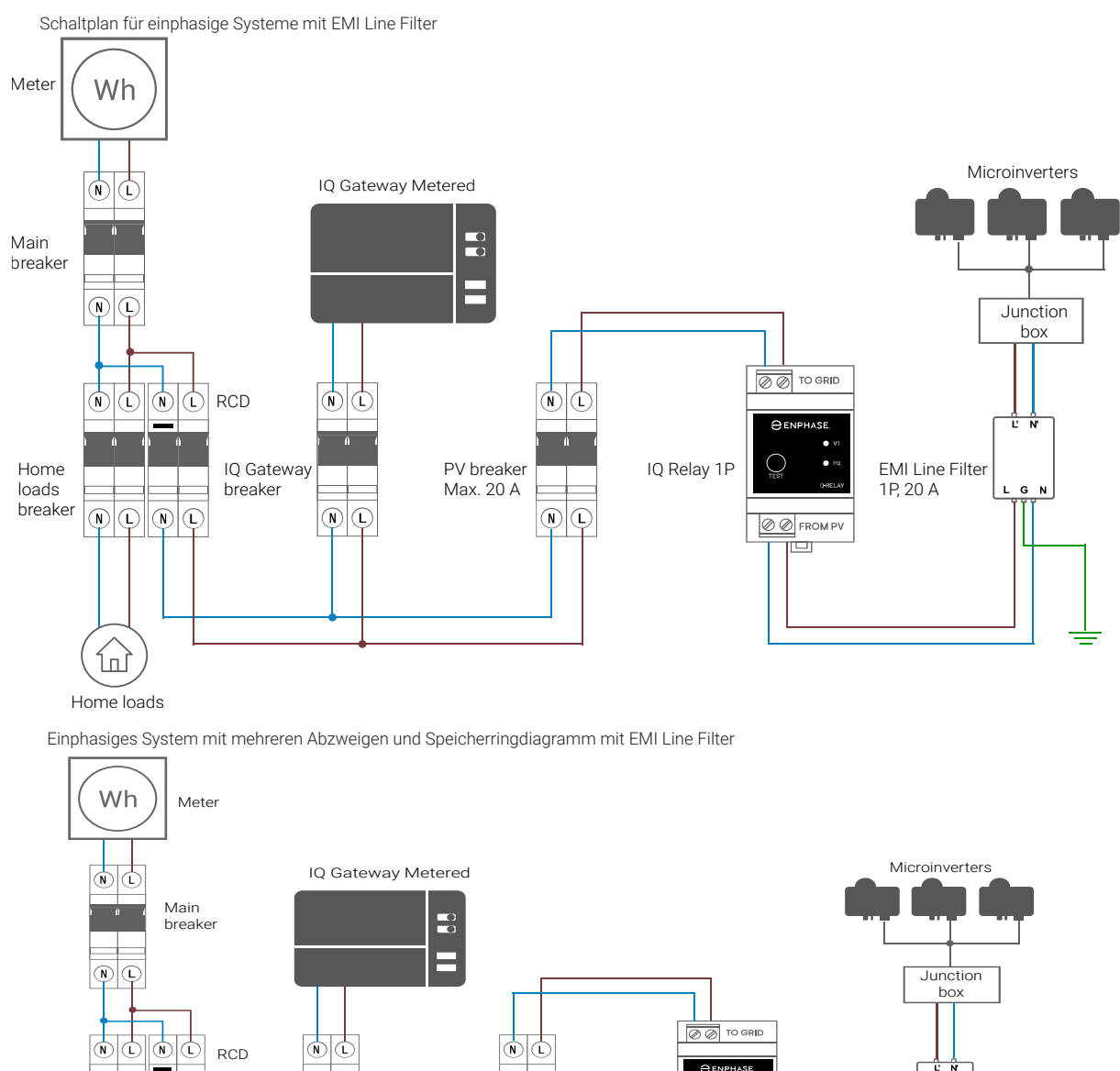

- D ) Installieren Sie die **Verbrauchs-**CTs wie vorgeschrieben an den Phasen: • Machen Sie den Pfeil auf dem Stromwandleretikett ausfindig.
	- Stellen Sie sicher, dass die Netzversorgungskabel stromlos sind, bis Sie die Stromwandlerkabel in den Klemmenblöcken befestigt haben.

#### • Zur Überwachung des Stromverbrauchs an Leitung 1:

#### • Zur Überwachung des Stromverbrauchs an Leitung 2:

#### • Zur Überwachung des Stromverbrauchs an Leitung 3:

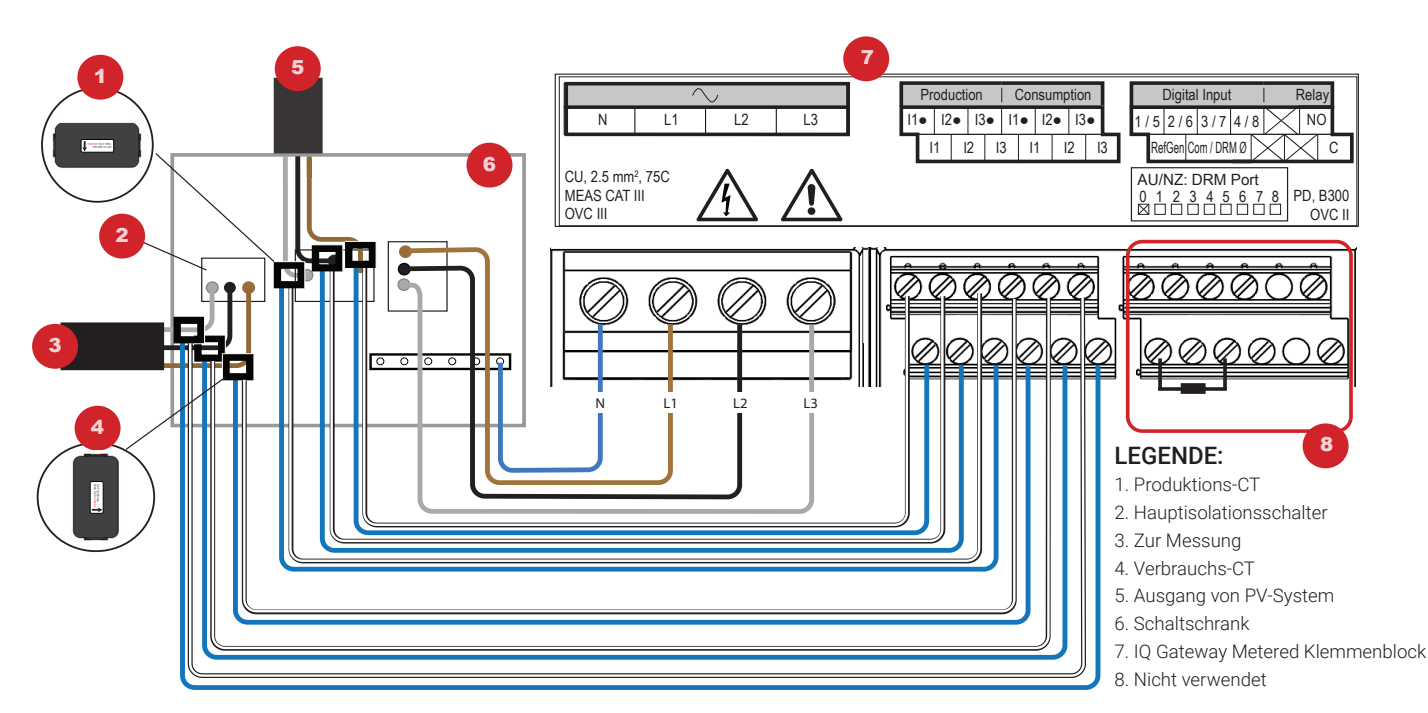

**HINWEIS:** Aufgrund von Unterschieden bei der Schaltschrankkonstruktion und der Hauptstromeinspeisung ist ggf. nicht immer ausreichend Raum zur Installation der Stromwandler vorhanden.

**HINWEIS:** Es ist auf die korrekte Zuordnung von CT und Spannungsmessphase zu achten. Stellen Sie sicher, dass alle Stromleitungen an drei Punkten klar unterscheidbar sind: an der Haupteinspeisung am Schaltschrank, am IQ Gateway selbst und am Schutzschalter des Schaltkreises für die Solarstromproduktion. Die Farben der Adern bezeichnen möglicherweise nicht immer einheitlich L1, L2 und L3. Verwenden Sie im Zweifelsfall ein Multimeter zur Überprüfung.

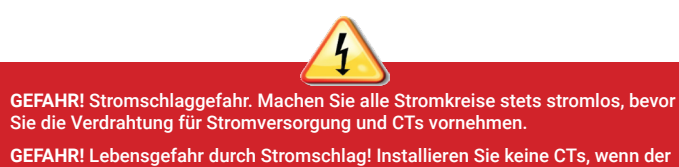

essene Stromkreis stromführend ist. Installieren Sie CT-Kabel stets in den Klemmenblöcken, bevor die Stromversorgung zum gemessenen Stromkreis hergestellt wird.

#### **VERKABELUNGSANWEISUNGEN FÜR EUROPA**

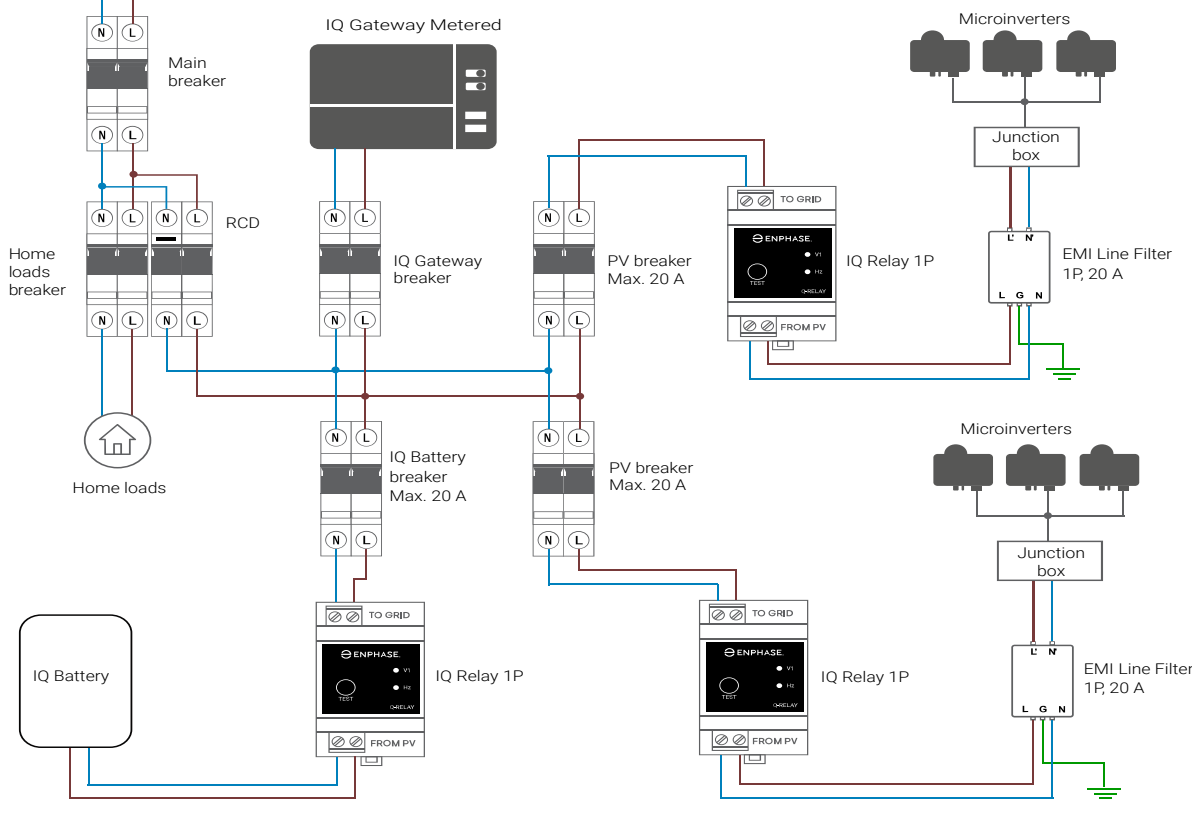

Dreiphasiges System mit mehreren Abzweigungen und Speicherschaltplan mit EMI Line Filter

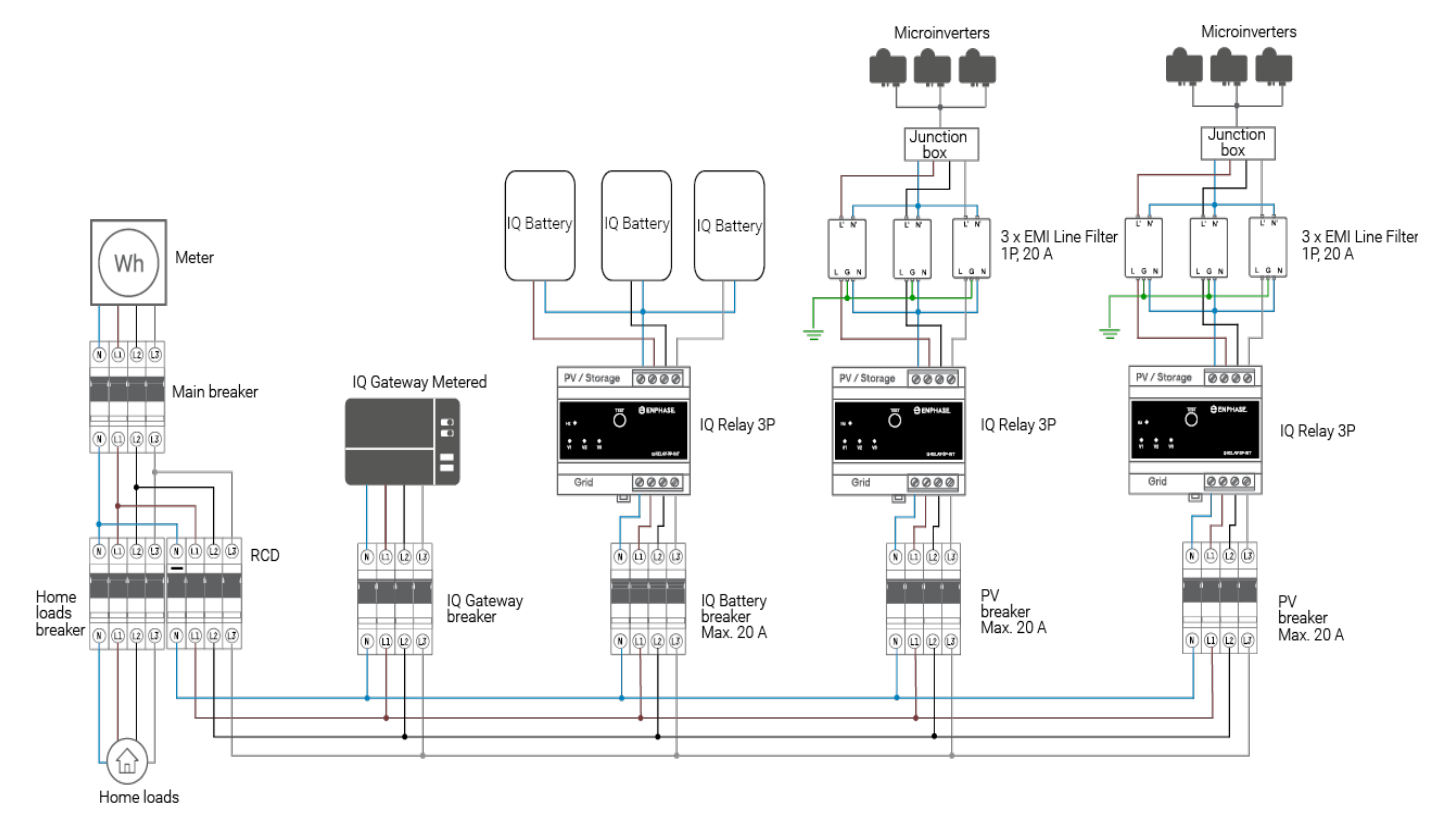

**HINWEIS:** Siehe Gateway SLDs für CT-Richtlinien bei Verwendung des IQ Gateway Metered.

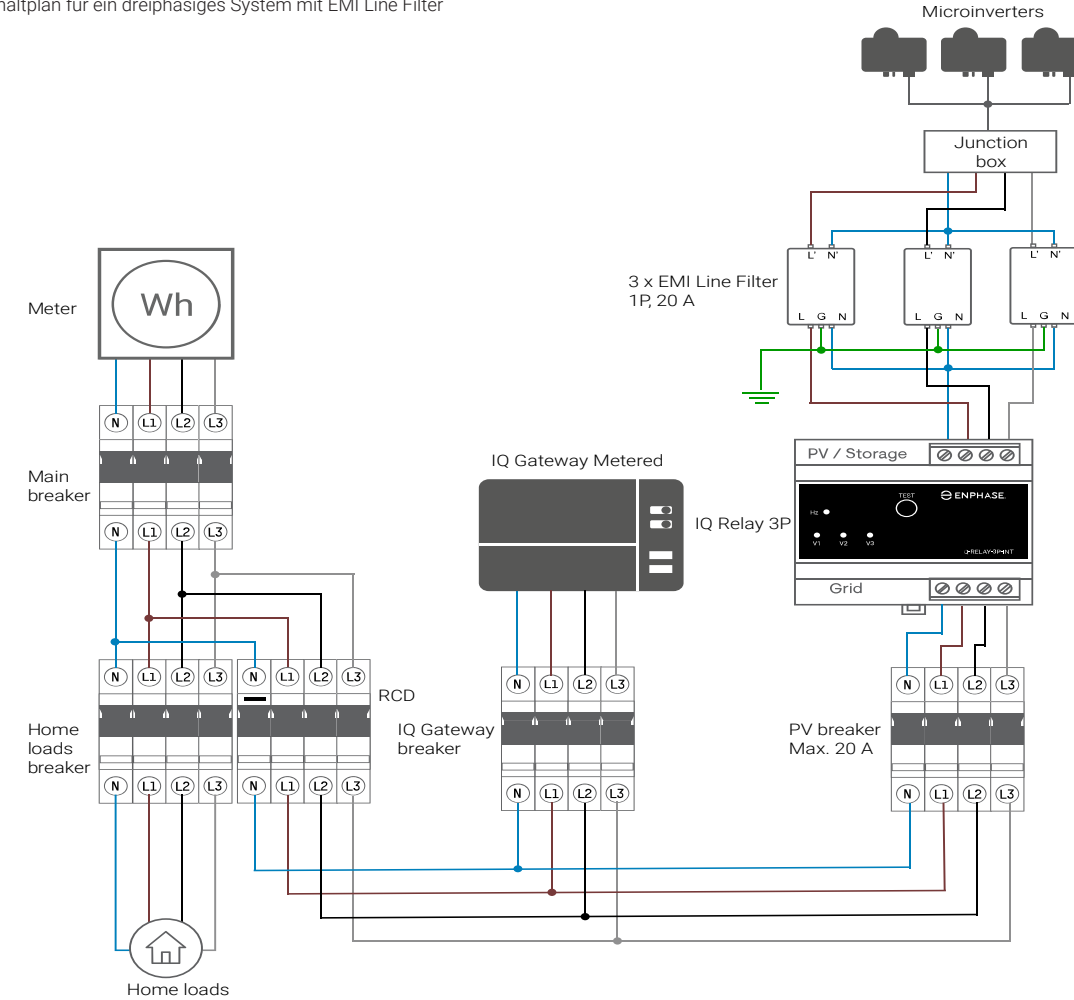

## Revisionsverlauf

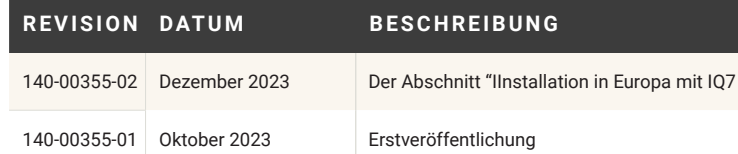

Series Microinverters" wurde aktualisiert.